### Instrukcja obsługi dla wykonawcy

### **WYMAGANIA TECHNICZNE**

- 1) Wymagania techniczne, jakim musi odpowiadać sprzęt komputerowych Wykonawcy, aby móc korzystać z Platformy.
	- a) Dopuszczalne przeglądarki internetowe:
		- Internet Explorer 8, Internet Explorer 9, Internet Explorer 10, Internet Explorer 11,
		- Google Chrome 31
		- Mozilla Firefox 26
		- Opera 18
- 2) Pozostałe wymagania techniczne:
	- a) dostep do sieci internet:
	- b) obsługa przez przeglądarkę protokołu XMLHttpRequest ajax;
	- c) włączona obsługa JavaScript;
	- d) zalecana szybkość łącza internetowego powyżej 500 KB/s;
	- e) zainstalowany Acrobat Reader;
	- f) zainstalowane środowisko uruchomieniowe Java Java SE Runtime Environment 6 Update 24 lub nowszy.
- 3) Zamawiający wskazuje na format przesyłanych przez Wykonawcę środkiem komunikacji elektronicznej oświadczeń lub dokumentów: .pdf. Jednak Wykonawca może przygotować oświadczenia lub dokumenty w każdym innym formacie określonym treścią Rozporządzenia Prezesa Rady Ministrów z dnia 27 czerwca 2017 r. w sprawie użycia środków komunikacji elektronicznej w postępowaniu o udzielenie zamówienia publicznego oraz udostępniania i przechowywania dokumentów elektronicznych (Dz. U. z 2017 r. poz. 1320).

### **SKŁADANIE WNIOSKÓW O WYJAŚNIENIE TREŚCI SIWZ**

- 1) W celu złożenia wniosku o wyjaśnienie treści SIWZ należy wejść na stronę platformy zakupowej.
- 2) Po wyświetleniu strony logowania należy przejść w zakładkę "*Strona główna*". W przeglądarce internetowej wyświetli się poniższy widok (fragment górnej części widoku)

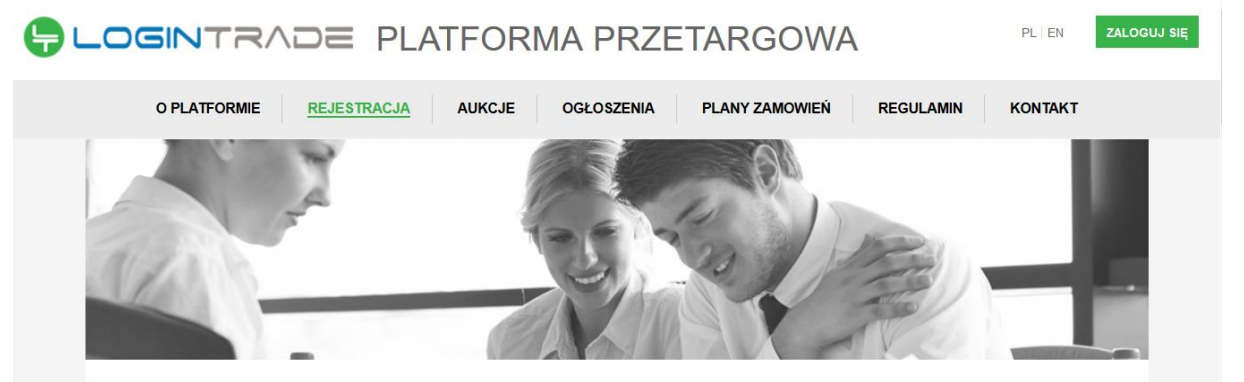

3) Należy kliknąć w zakładkę "*Ogłoszenia*", w wyniku czego zostanie rozwinięta następująca belka:

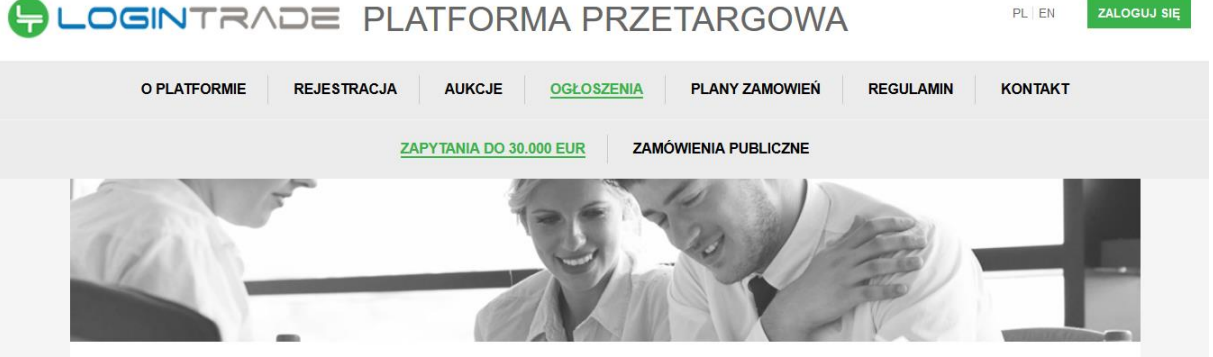

- 4) W dalszej kolejności należy kliknąć na zakładkę "Zamówienia publiczne"
- 5) W efekcie powyższego działania rozwiną się wszystkie postępowania prowadzone przez Zamawiającego. Należy odnaleźć interesujące Wykonawcę postępowanie oraz kliknąć jednokrotnie lewym przyciskiem myszy na kolumnę "*Nazwa ogłoszenia*" w wierszu odpowiadającym nazwie właściwego postępowania.
- 6) W efekcie wykonania operacji wyżej opisanej zostanie otwarta zakładka dotycząca danego postępowania.
- 7) W celu zadania pytania należy przejść na dolną część wyświetlonej strony internetowej do momentu ukazania się następującego widoku:

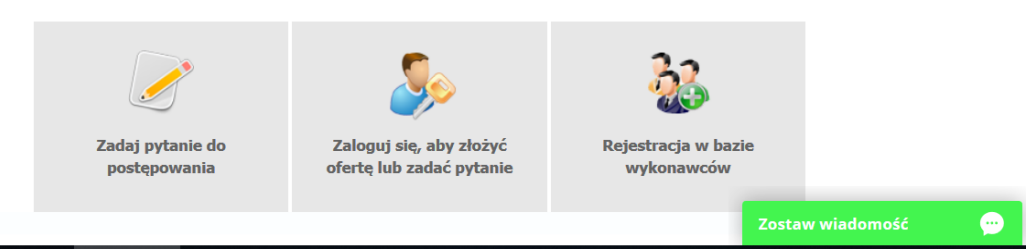

- 8) Aby złożyć wniosek o wyjaśnienie treści SIWZ należy kliknąć na przycisk "Zadaj pytanie do *postępowania*"
- 9) Po wykonaniu powyższej operacji uruchomione zostanie następujące okno:

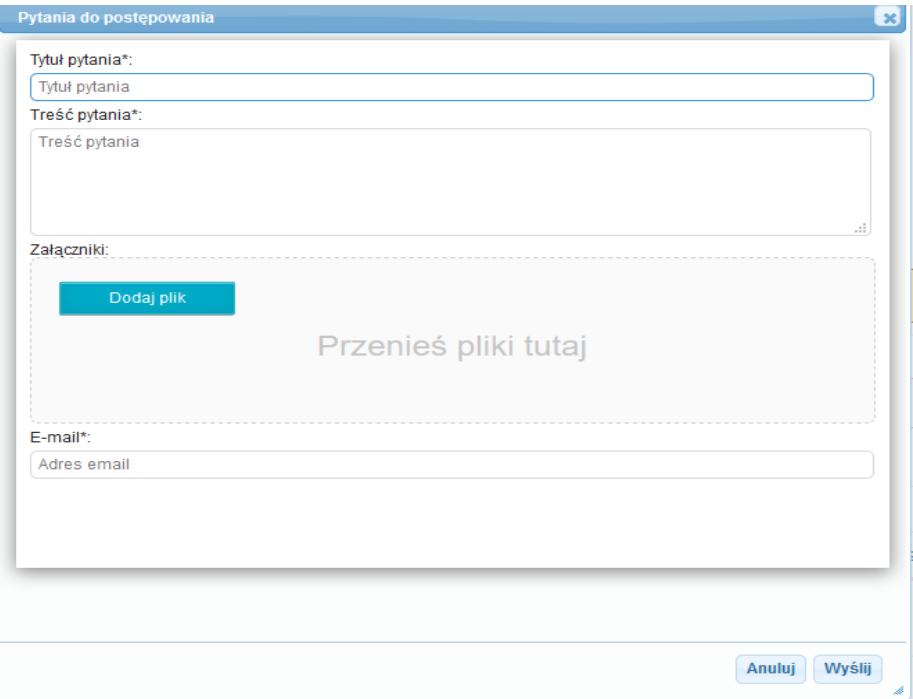

10) Należy wypełnić wszystkie pola. Jednocześnie Zamawiający sugeruje, aby treść wniosku o wyjaśnienie treści SIWZ załączyć, jako odrębny plik wykorzystując ikonę "*Dodaj plik*". Po wypełnieniu wszystkich pól należy kliknąć ikonę "Wyślij". Po tej czynności zostanie wyświetlony następujący widok

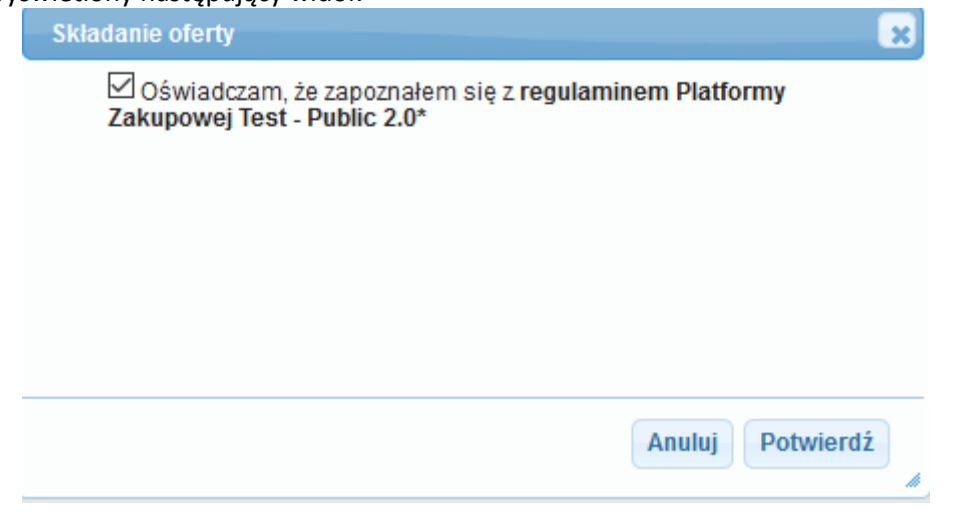

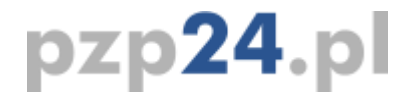

11) Następnie należy nacisnąć ikonę "Potwierdź", po czym zostanie wyświetlony następujący komunikat:

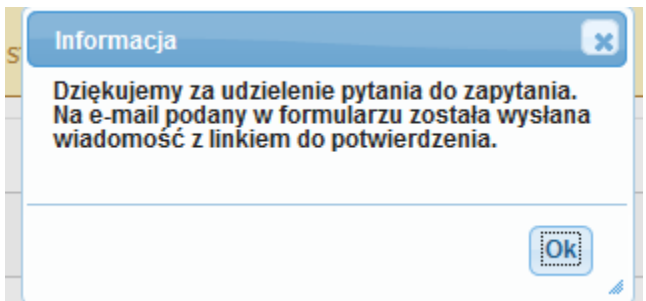

12) Należy kliknąć ikonę "*OK*". **UWAGA: powyższa operacja nie skutkuje przekazaniem zapytania do Zamawiającego.** Aby Zamawiający otrzymał zapytanie należy się zalogować na skrzyknę poczty elektronicznej wskazanej w widoku zawartym w pkt. 9. Po zalogowaniu się na skrzynce mailowej, Wykonawca winien otrzymać wiadomość o następującej treści:

Szanowni Państwo

Otrzymaliśmy od Państwa pytanie do postępowania Z11/38, organizowane przez Public 2.0. Aby potwierdzić wysłanie pytania prosimy kliknąć poniższy link: Potwierdzam

Jeśli nie zadawali Państwo pytania na ww. zapytanie prosimy o zignorowanie tej wiadomości. Niepotwierdzona wiadomość nie będzie przekazana do Organizatora postepowania.

13) Aby zakończyć proces składania wniosku o wyjaśnienie treści SIWZ należy kliknąć "*Potwierdzam*". Po wykonaniu tej czynności automatycznie zostanie wyświetlona nowa zakładka w przeglądarce internetowej z następującym widokiem:

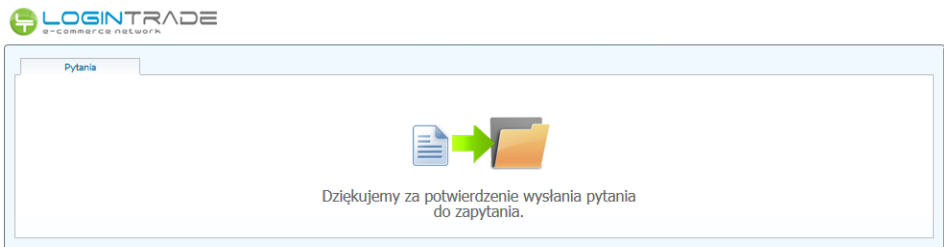

14) **Dopiero wyświetlenie powyższego widoku kończy proces składania wniosku o wyjaśnienie treści SIWZ oraz skutkuje jego przekazaniem do Zamawiającego**.

### **REJESTRACJA WYKONAWCY NA PLATFORMIE**

- 1) W celu rejestracji Wykonawcy na Platformie należy wejść na stronę platformy zakupowej.
- 2) Po wyświetleniu strony logowania należy przejść w zakładkę "*Strona główna*". W przeglądarce internetowej wyświetli się poniższy widok (fragment górnej części widoku)

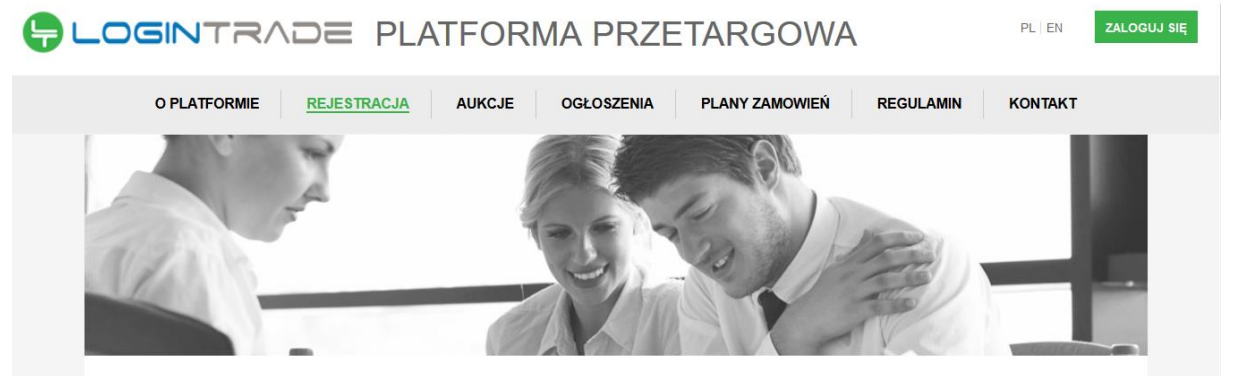

3) Należy kliknąć w zakładkę "*Ogłoszenia*", w wyniku czego zostanie rozwinięta następująca belka:

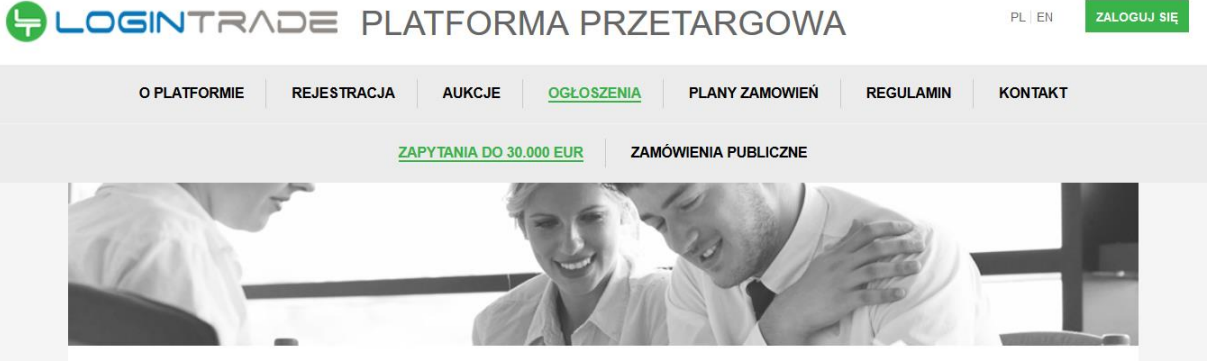

- 4) W dalszej kolejności należy kliknąć na zakładkę "*Zamówienia publiczne*"
- 5) W efekcie powyższego działania rozwiną się wszystkie postępowania prowadzone przez Zamawiającego. Należy odnaleźć interesujące Wykonawcę postępowanie oraz kliknąć

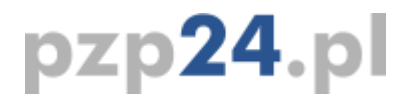

jednokrotnie lewym przyciskiem myszy na kolumnę "*Nazwa ogłoszenia*" w wierszu odpowiadającym nazwie właściwego postępowania.

- 6) W efekcie wykonania operacji wyżej opisanej zostanie otwarcia zakłada dotycząca danego postępowania.
- 7) W celu rejestracji należy przejść na dolną część wyświetlonej strony internetowej do momentu ukazania się następującego widoku:

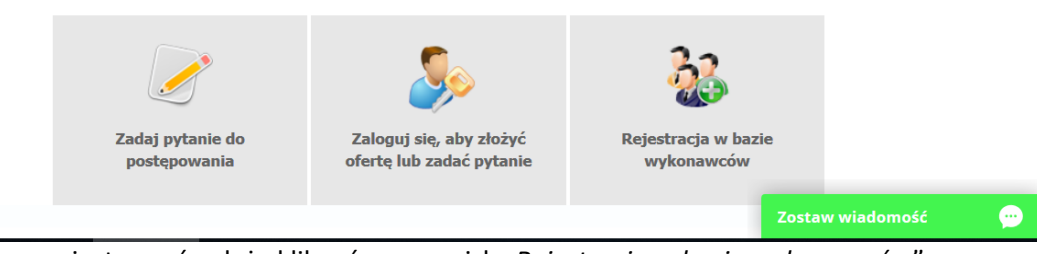

- 8) Aby się zarejestrować należy kliknąć na przycisk "Rejestracja w bazie wykonawców"
- 9) Po wykonaniu powyższej operacji zostanie otwarty formularz służący do rejestracji. Wykonawca zobowiązany jest do wypełnienia wszystkich pól oznaczonych "*gwiazdką*", a następnie należy kliknąć ikonę "Zarejestruj się". Po prawidłowo wykonanej operacji na adres mailowy wskazanych w formularzu zostanie wysłana wiadomość potwierdzająca ukończenie procesu rejestracji z oznaczonym loginem oraz hasłem umożliwiającym zalogowanie się na Platformie. Brak otrzymania wiadomości oznacza, że proces rejestracji został przeprowadzony w sposób nieprawidłowy.

### **ZŁOŻENIE OFERTY**

- 1) W celu złożenia oferty należy wejść na stronę platformy zakupowej.
- 2) Po wyświetleniu strony logowania należy przejść w zakładkę "*Strona główna*". W przeglądarce internetowej wyświetli się poniższy widok (fragment górnej części widoku)

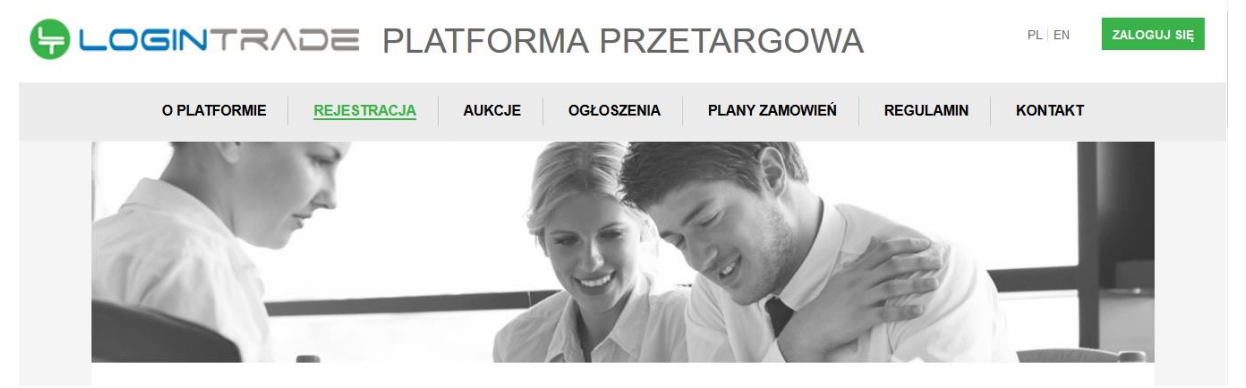

3) Należy kliknąć w zakładkę "*Ogłoszenia*", w wyniku czego zostanie rozwinięta następująca belka:

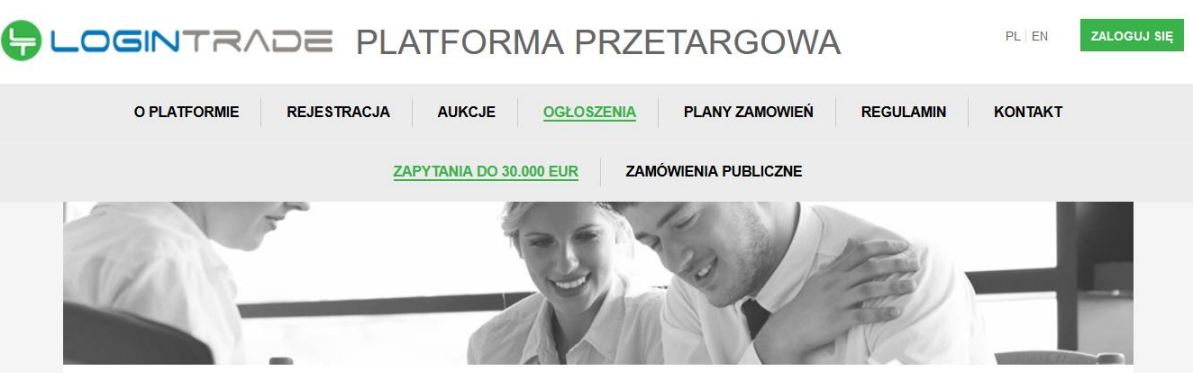

- 4) W dalszej kolejności należy kliknąć na zakładkę "*Zamówienia publiczne*"
- 5) W efekcie powyższego działania rozwiną się wszystkie postępowania prowadzone przez Zamawiającego. Należy odnaleźć interesujące Wykonawcę postępowanie oraz kliknąć jednokrotnie lewym przyciskiem myszy na kolumnę "*Nazwa ogłoszenia*" w wierszu odpowiadającym nazwie właściwego postępowania.
- 6) W efekcie wykonania operacji wyżej opisanej zostanie otwarcia zakłada dotycząca danego postępowania.
- 7) W celu złożenia oferty należy przejść na dolną część wyświetlonej strony internetowej do momentu ukazania się następującego widoku:

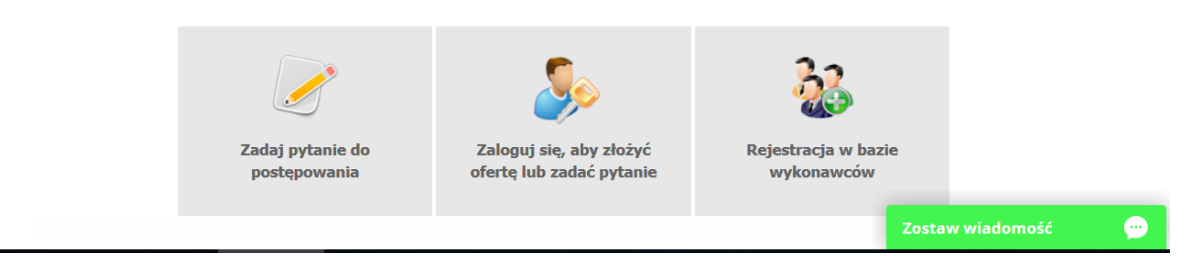

- 8) Aby się złożyć ofertę należy kliknąć ikonę "Zaloguj się, aby złożyć ofertę lub zadać pytanie"
- 9) Po wykonaniu powyższej operacji zostanie otwarta strona logowania. Wykonawca zobowiązany jest do podania loginu i hasła uzyskanego w ramach procesu rejestracji opisanego w ust. III.
- 10) Po zalogowaniu wyświetli się widok danego postępowania przetargowego. Fragment widoku przykładowego postępowania przedstawia się następująco:

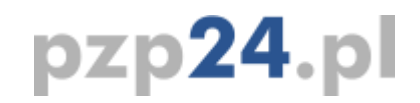

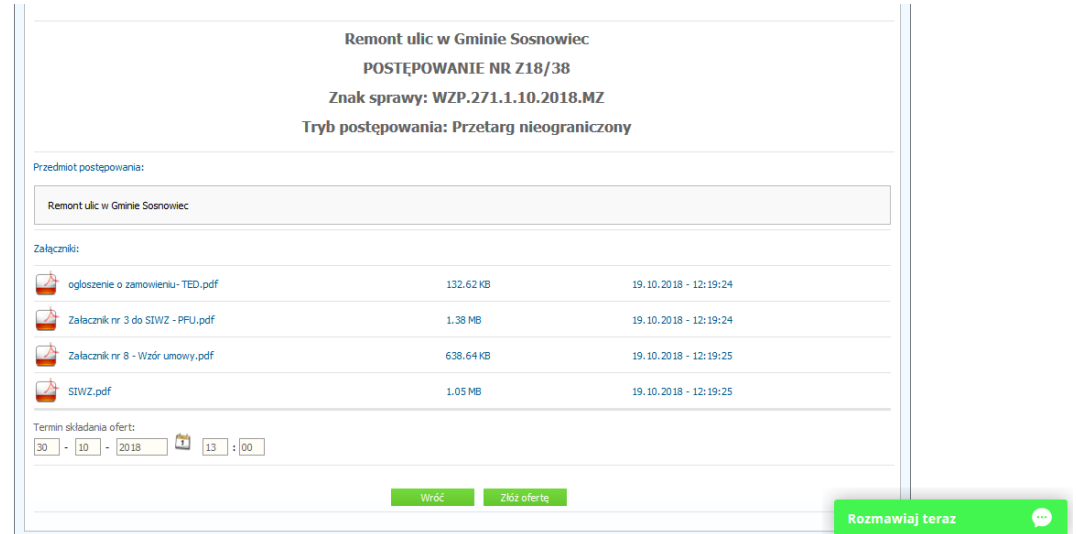

- 11) W celu złożenia oferty należy kliknąć ikonę "Złóż ofertę"
- 12) Następnie wyświetli się strona umożliwiająca dodanie oferty do Platformy. Fragment widoku umożliwiającego dodanie oferty przedstawia się następująco:

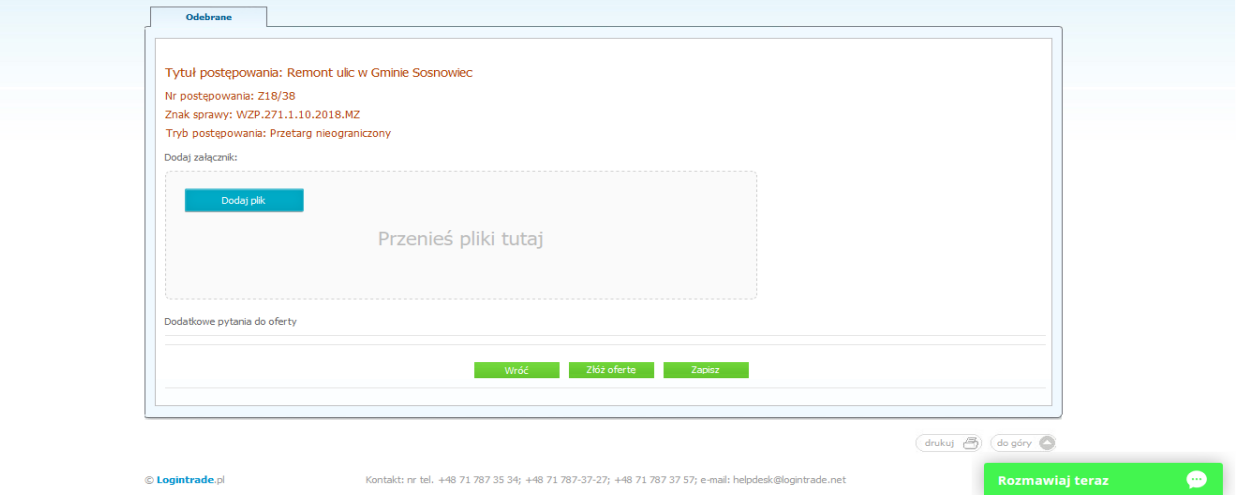

- 13) Poprzez użycie ikony "*Dodaj plik*" Wykonawca będzie miał możliwość dodania plików składających się na ofertę.
- 14) Po załadowaniu wszystkich plików składających się na ofertę należy kliknąć ikonę "Złóż *ofertę*". Platforma poprosi Wykonawcę o potwierdzenie złożenia oferty zgodnie z poniższym widokiem:

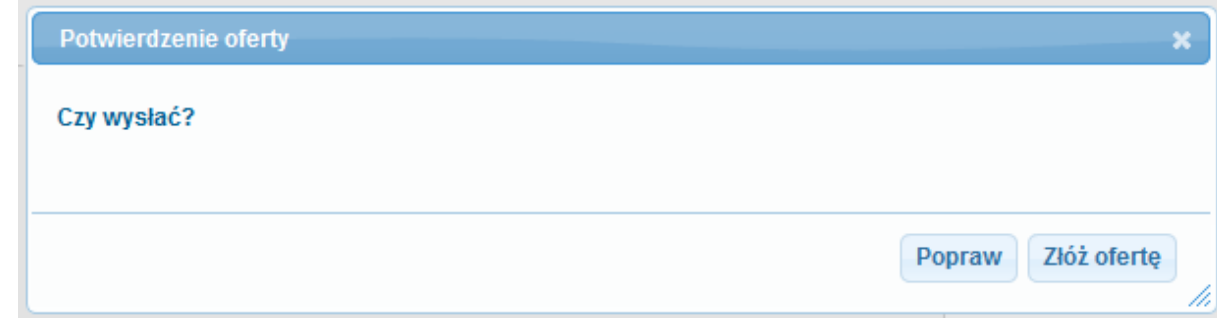

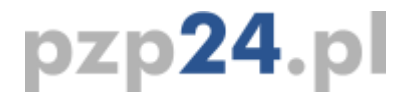

15) Po kliknięciu na ikony "*Złóż ofertę*" oferta zostanie złożona. Prawidłowość złożenia oferty zostanie potwierdzona komunikatem:

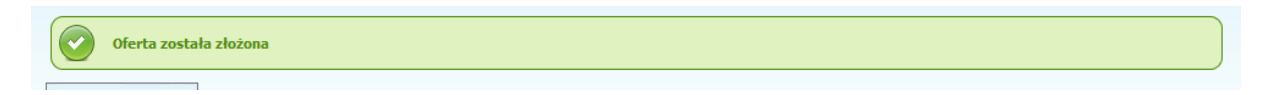

- 16) Ponadto Wykonawca otrzyma wiadomość email potwierdzającą złożenie oferty.
- 17) Za datę złożenia oferty rozumie się datę jej wpływu na Platformę tj. datę złożenia oferty wyświetloną na koncie Zamawiającego wskazanej w kolumnie "Data złożenia oferty" zgodnie z przykładowym poniższym widokiem:

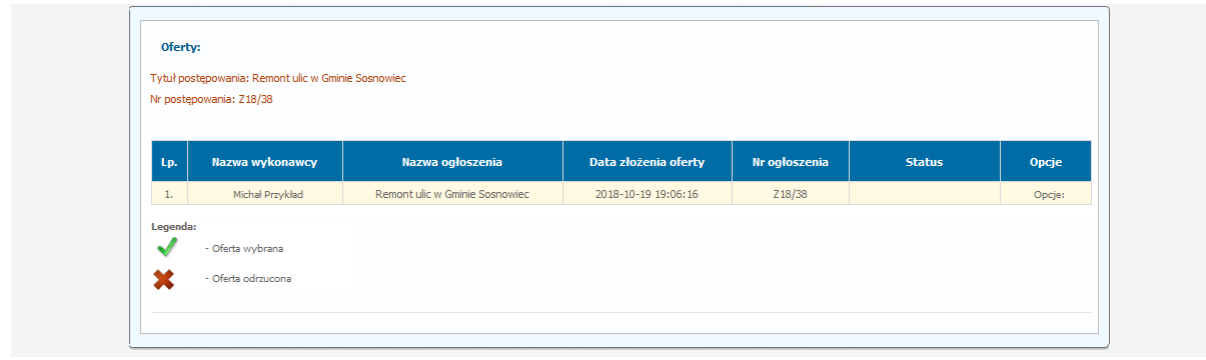

#### **WYCOFANIE OFERTY**

- 1) W celu wycofania oferty należy wejść na stronę www: https://umsosnowiec.logintrade.net/.
- 2) Następnie należy się zalogować podając login i hasło.
- 3) Po zalogowaniu zostanie wyświetlona następująca strona:

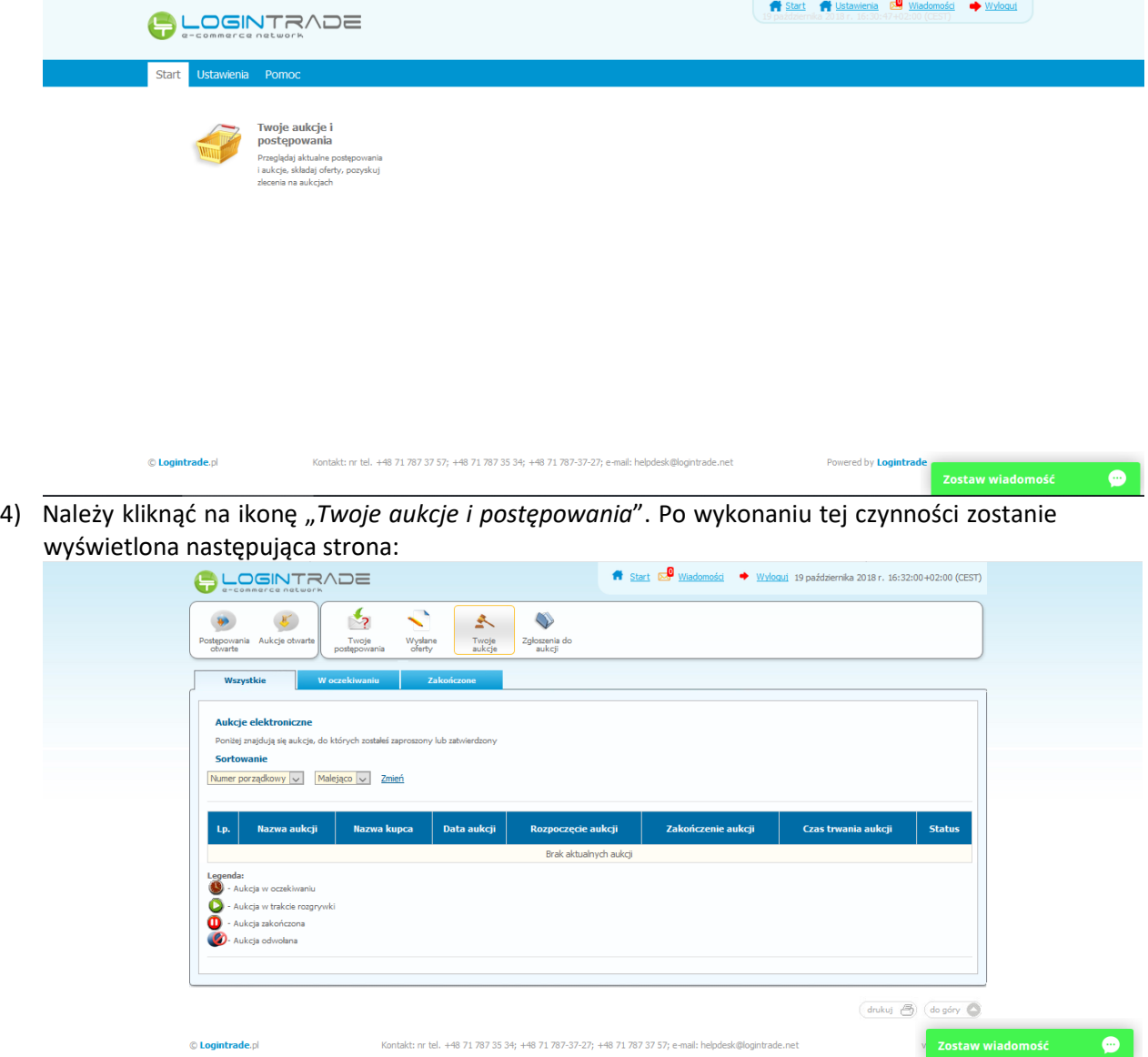

5) Należy przejść na zakładkę "Wysłane oferty". W efekcie tego działania zostanie wyświetlona następująca strona (strona przykładowa):

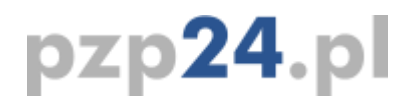

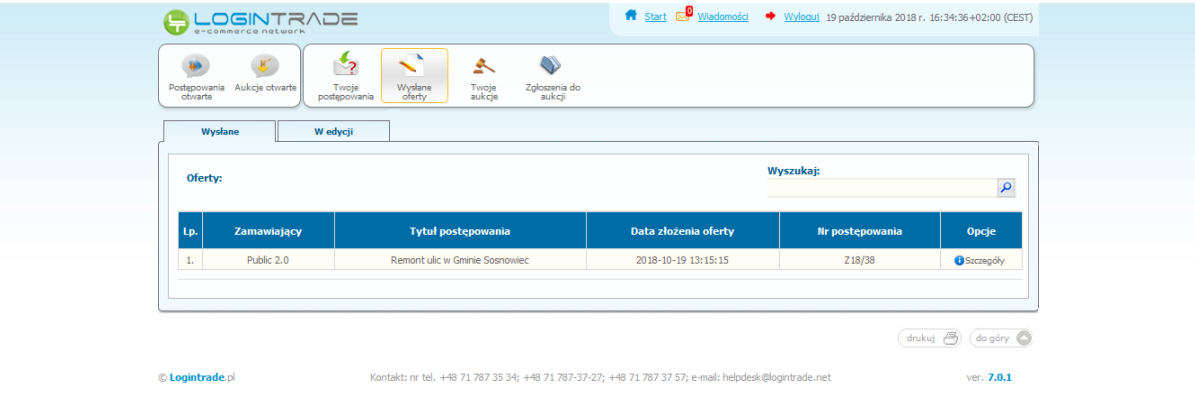

tps://public2.test.logintrade.net/oferty2,wedycji.html

Zostaw wiadomość **wyborne** 

6) Następnie należy kliknąć na szczegóły w kolumnie "*Opcje*" oferty którą Wykonawca chce wycofać. Następnie zostanie wyświetlona strona, w której będzie istniała możliwość wycofania oferty. Poniżej Zamawiający podaje wygląd przykładowej strony:

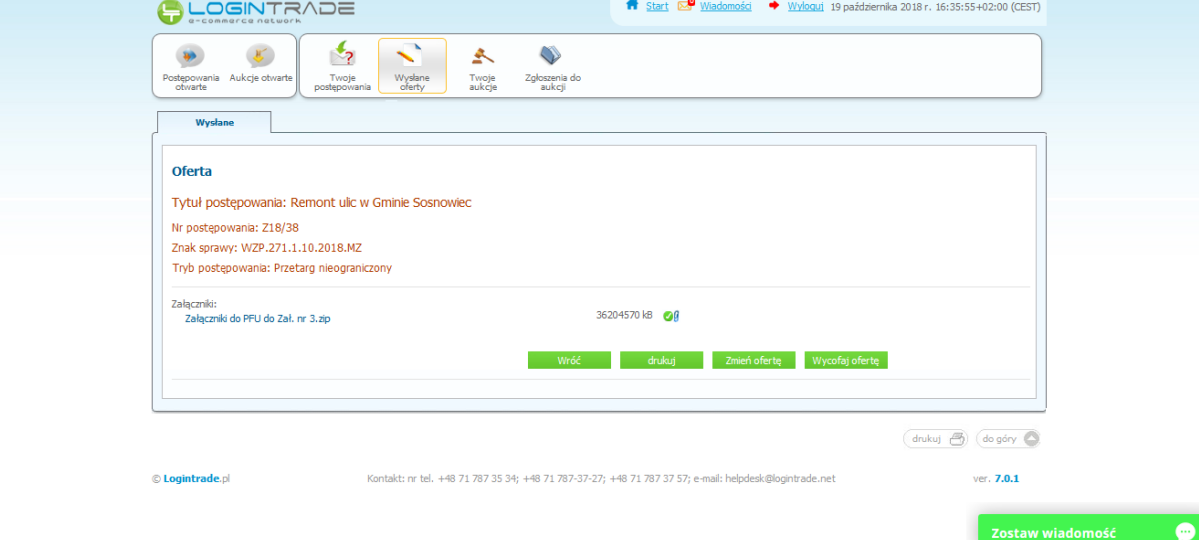

- 7) W celu wycofana oferty należy kliknąć ikonę "Wycofaj ofertę"
- 8) Po kliknięciu ikony "Wycofaj ofertę" zostanie wyświetlony następujący komunikat potwierdzający wycofanie oferty:

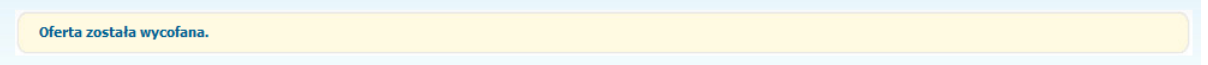

### **ZŁOŻENIE OFERTY PO JEJ WYCOFANIU**

- 1) W celu złożenia ponownie oferty po jej wcześniejszym wycofaniu należy wejść na stronę platformy zakupowej.
- 2) Następnie należy się zalogować podając login i hasło.
- 3) Po zalogowaniu zostanie wyświetlona następująca strona:

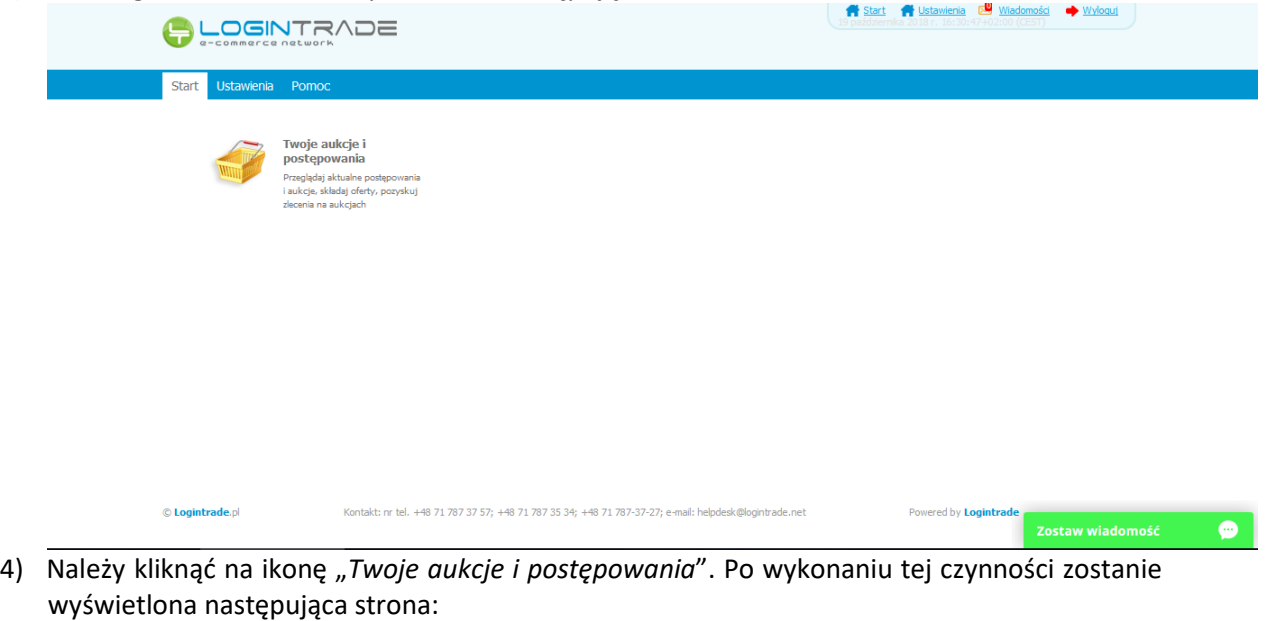

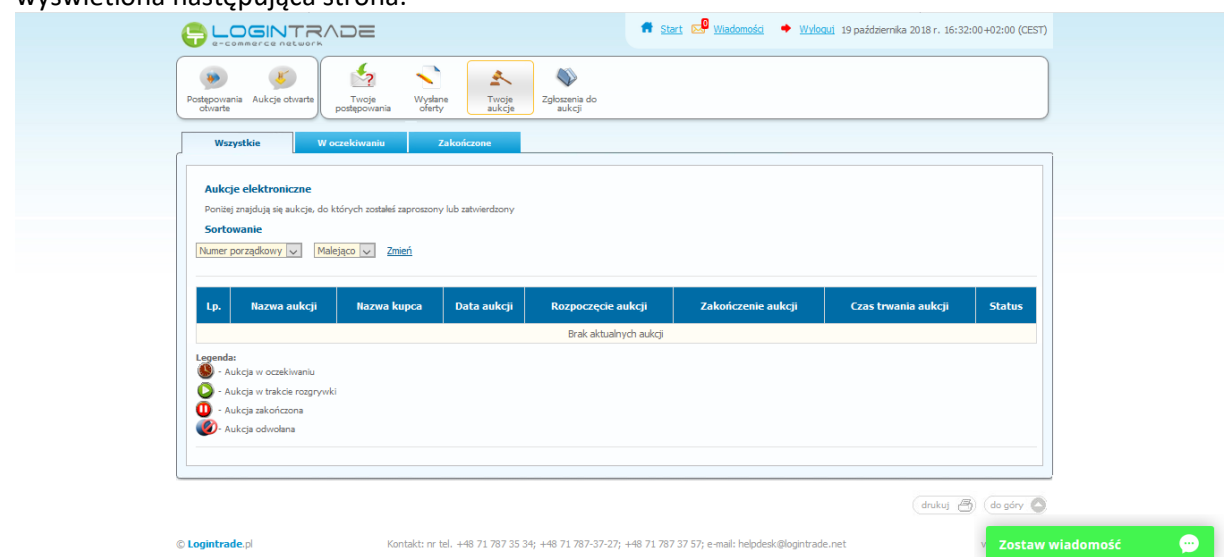

5) Należy przejść na zakładkę "Wysłane oferty". W efekcie tego działania zostanie wyświetlona następująca strona (strona przykładowa):

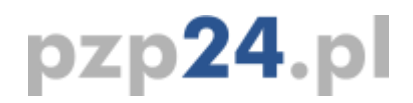

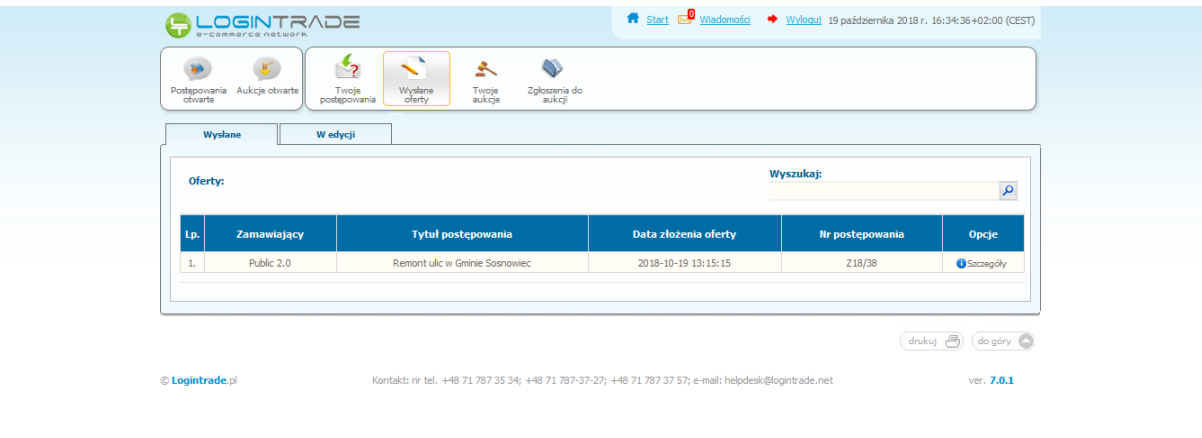

tps://public2.test.logintrade.net/oferty2,wedycji.html

### Zostaw wiadomość  $\bullet$

6) Należy przejść na zakładkę "W edycji". W efekcie tego działania zostanie wyświetlona następująca strona (strona przykładowa):

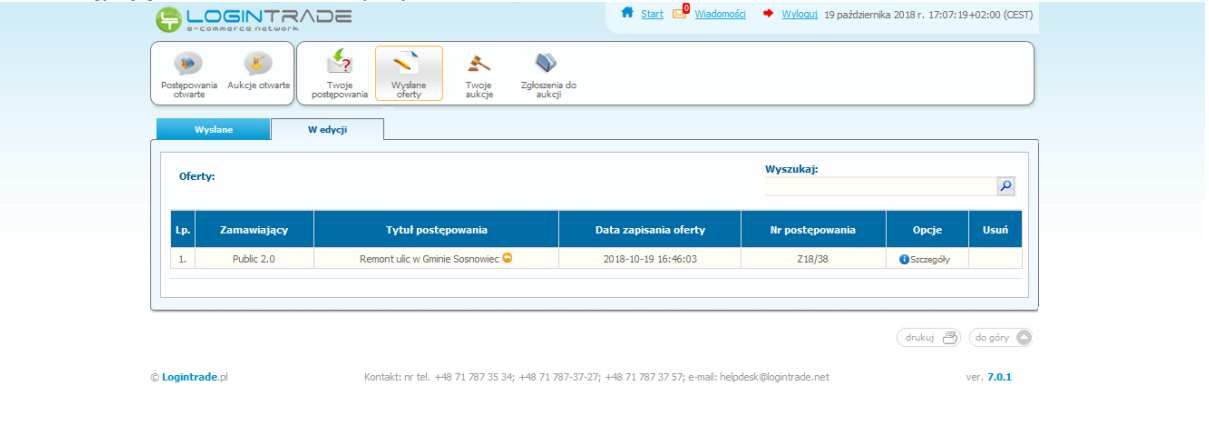

Zostaw wiadomość **wybra** 

7) Należy kliknąć na ikonę "Szczegóły" w kolumnie "Opcje". W efekcie czego zostanie wyświetlona podstrona umożliwiająca ponowne złożenie oferty. Przykładowy widok strony został przedstawiony poniżej:

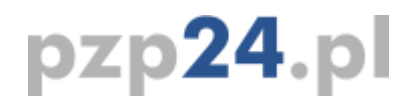

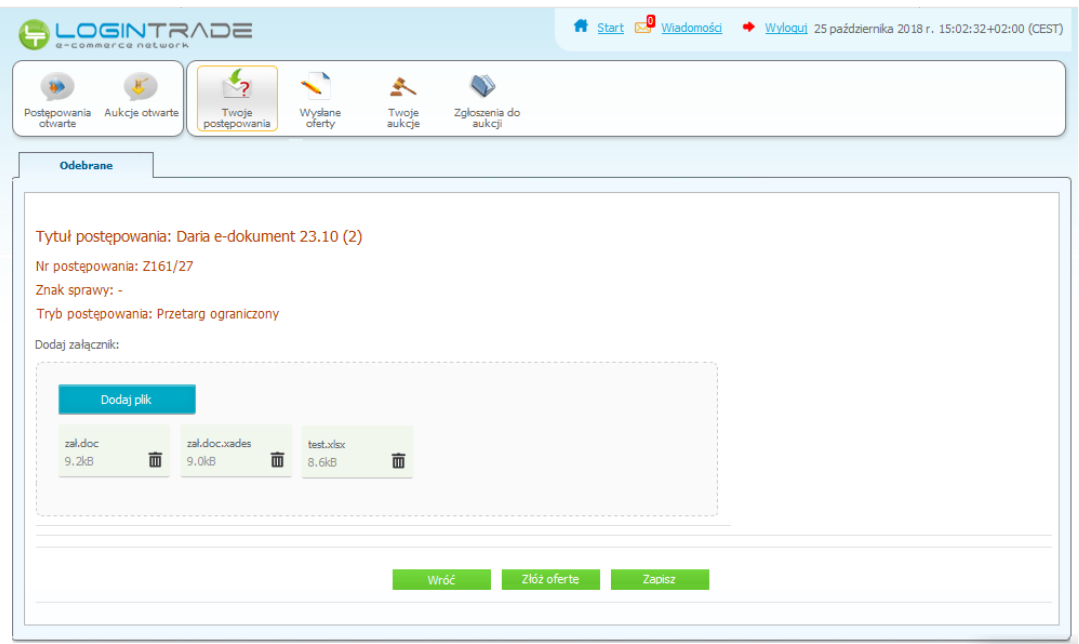

8) Następnie należy postępować w sposób zgodny z schematem "Zmiany oferty" zawartym w ust. VII.

### **ZMIANA OFERTY**

- 1) W celu zmiany oferty należy wejść na stronę www: https://umsosnowiec.logintrade.net/.
- 2) Następnie należy się zalogować podając login i hasło.
- 3) Po zalogowaniu zostanie wyświetlona następująca strona:

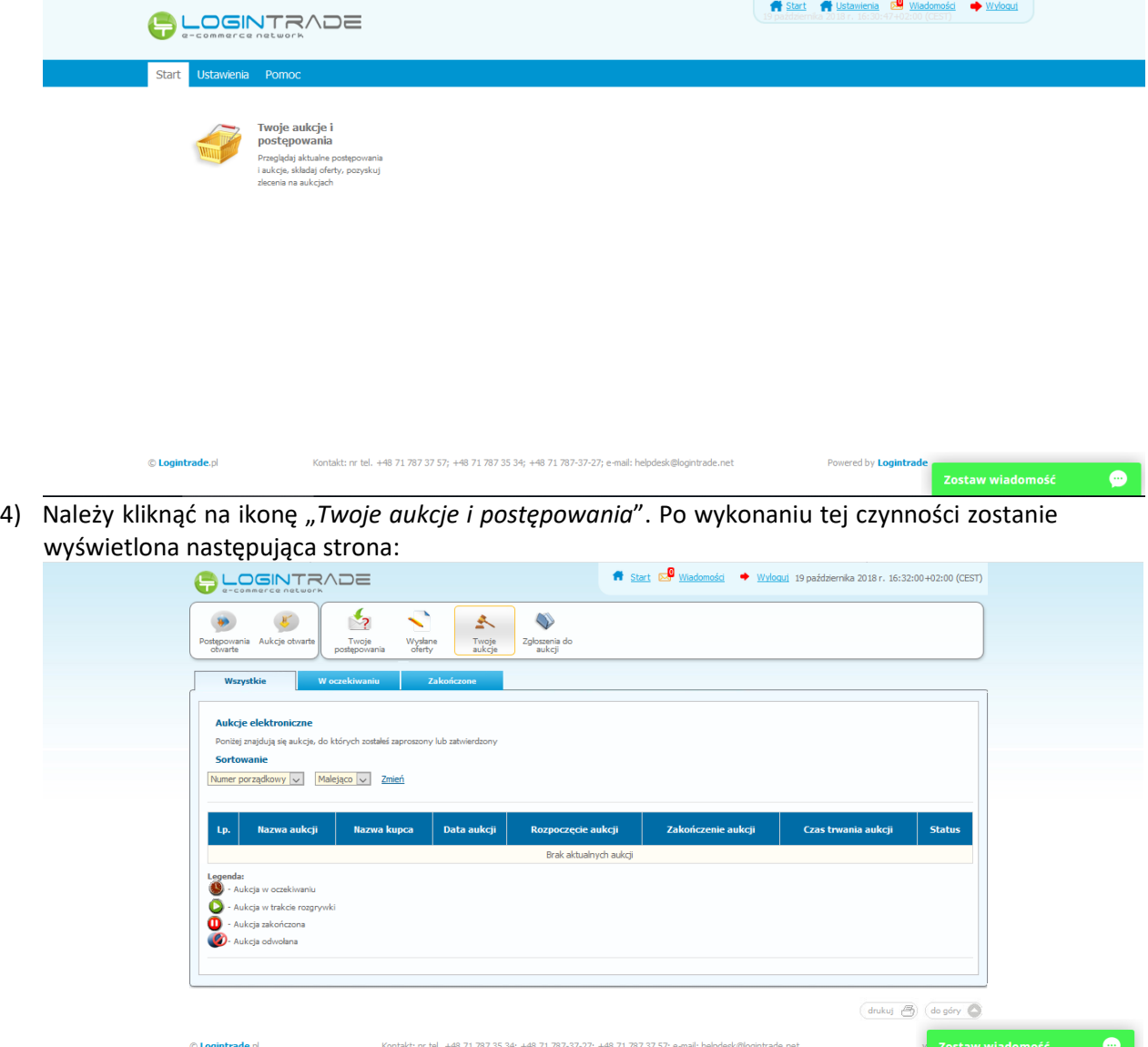

5) Należy przejść na zakładkę "Wysłane oferty". W efekcie tego działania zostanie wyświetlona następująca strona (strona przykładowa):

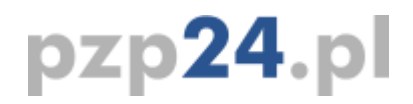

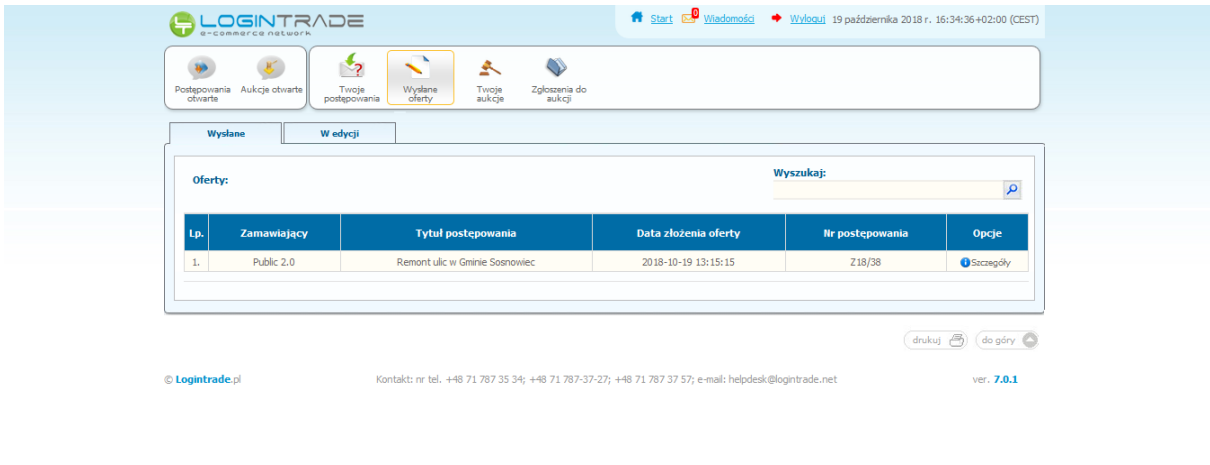

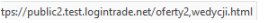

Zostaw wiadomość **wyborne** 

 $\bullet$ 

6) Następnie należy kliknąć na szczegóły w kolumnie "*Opcje*" oferty którą Wykonawca chce zmienić. Następnie zostanie wyświetlona strona, w której będzie istniała możliwość zmiany oferty. Poniżej Zamawiający podaje wygląd przykładowej strony:

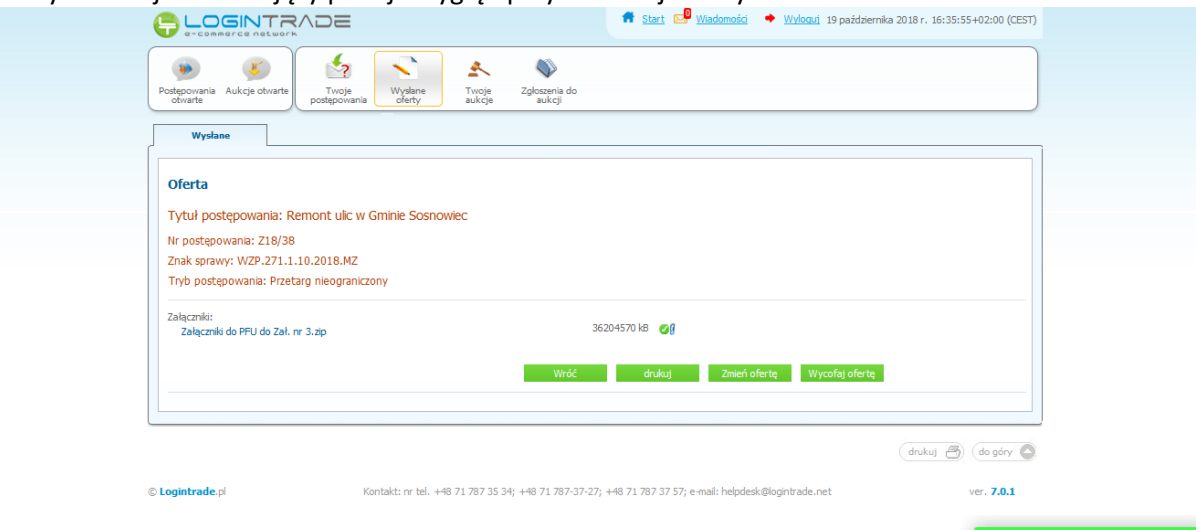

7) W celu zmiany oferty należy kliknąć ikonę "Zmień ofertę", a następnie usunąć (poprzez naciśnięcie na ikonę "*kosza na śmieci*" istniejące pliki lub dodać nowy plik ze zaktualizowaną ofertą.

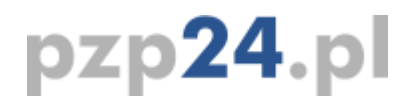

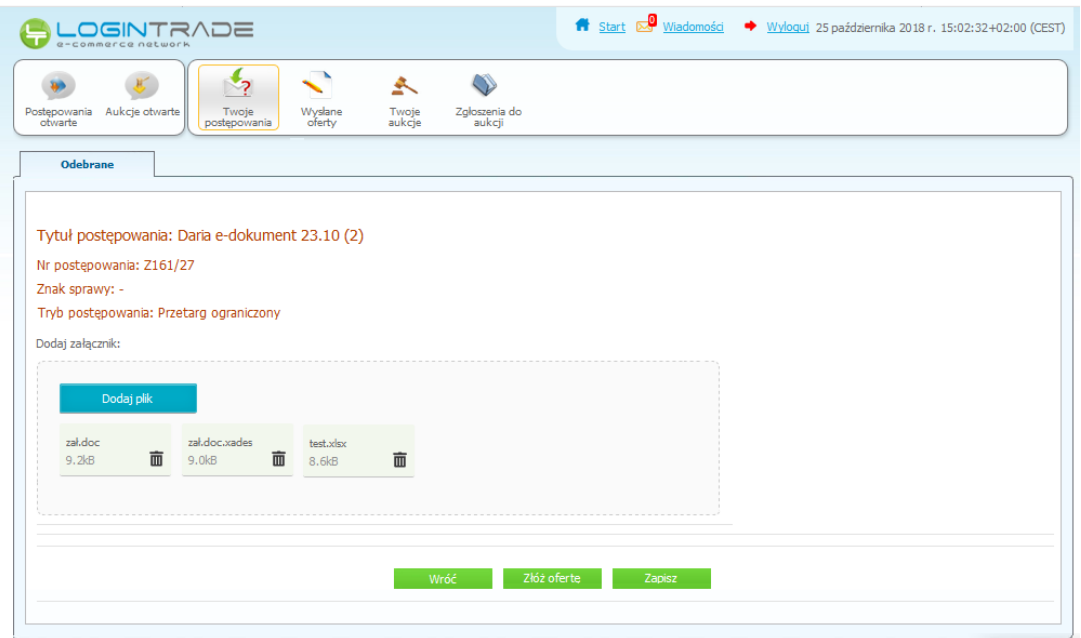

8) Po zmianie oferty należy kliknąć w "Złóż ofertę".